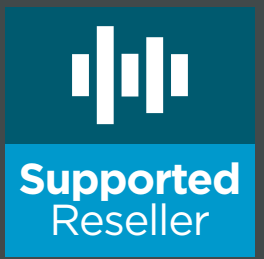

# **Supported Reseller:** A Guide to Getting Started

#### **A Supported Reseller guide to:**

Creating Custom Billing Adding New Client Accounts

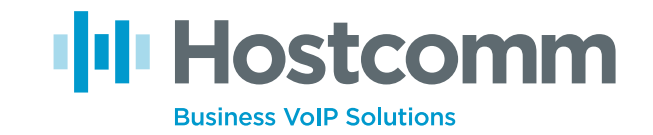

## **Contents**

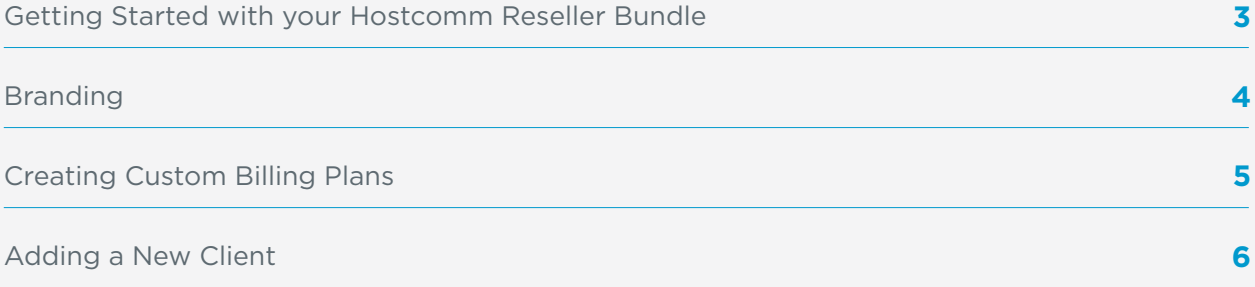

#### **About the Author**

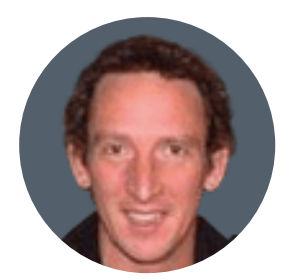

#### **Chris Key, CEO, Hostcomm**

Chris is founder and Managing Director of hosted telephony provider Hostcomm. The business was one of the first of its kind in the UK and today offers an unrivalled VoIP network infrastructure. Chris's 20 years' experience in voice and data networking and pursuit of innovative new technologies ensure Hostcomm's services are stable, cost-effective and continuously evolving.

## **Getting started with your Hostcomm Reseller Bundle**

### Thank you for signing up as a Hostcomm Supported Reseller.

You now have your own partition on our VoIP telephony platform.

## To get started, login to your telephony portal.

Login details were issued to you by email.

If you cannot find these details, please email **support@hostcomm.co.uk**

## **Creating custom billing plans**

As a Hostcomm Supported Reseller you can make a margin on the call rates that Hostcomm charge you. Before you add any clients you must create your custom charging plans.

### There are a number of charging plan options you can choose to adopt:

- **1** Pre pay or post pay
- **2** A fixed price charging plan
- **3** % uplift relative to the Hostcomm call costs
- **4** You can create multiple charging plans, bespoke to each client account.

For example, you may want to uplift one of your clients call charges by 20% and another by only 10% as they have much higher call volumes.

#### **Example 4. You can create multiple charging plans, bespoke to each client account.**

Below is an example of how you would create a **prepay** charging plan to **uplift** Hostcomm call charges by **20%**.

Creating Custom Billing Plans

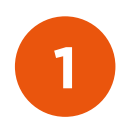

### Add a charging plan

Click on 'Charging Plans' in the Server menu => Add a charging plan. **Step 1:**

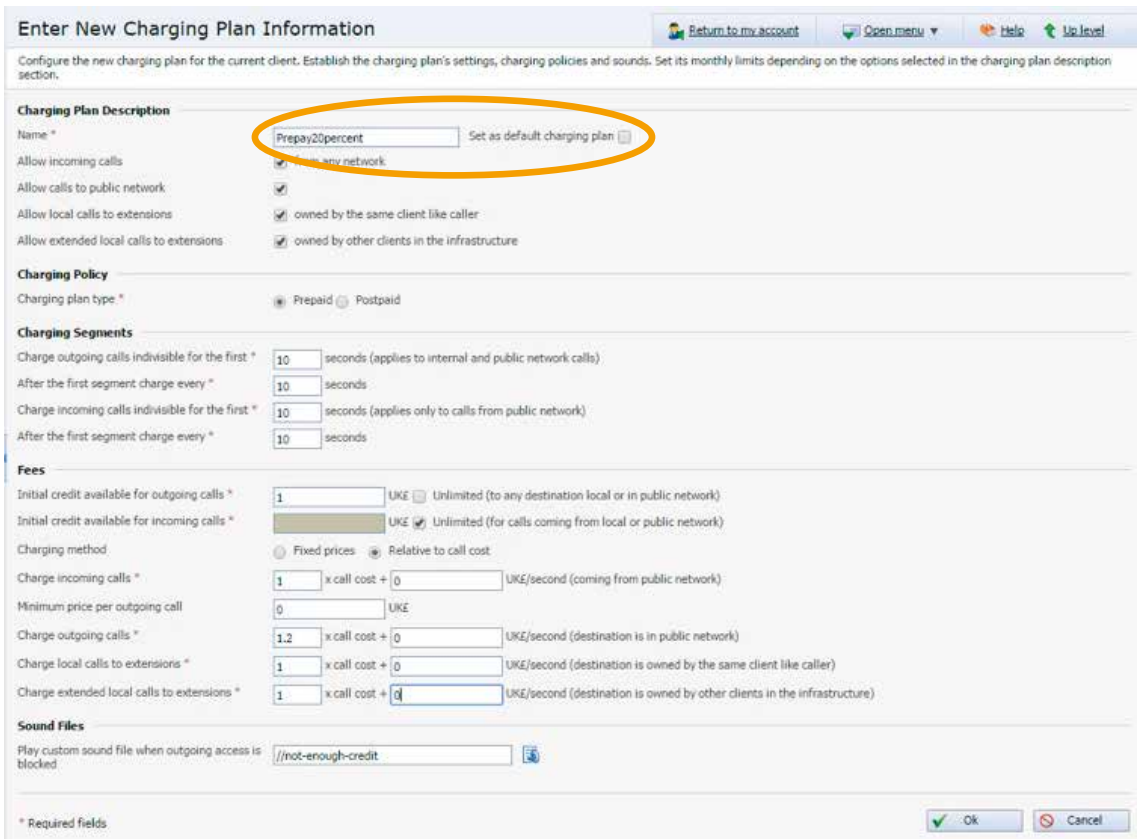

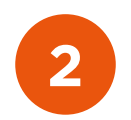

#### **2** Name your Call plan.

**Hostcomm Reseller Program**  eg. 'Prepay20percent'. If you want this charging plan to be your default plan check the box.

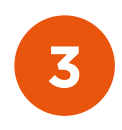

## Complete the charging Plan Description

Complete the Charging Plan Description settings as below to allow incoming calls, inter extension and inter client extension calls.

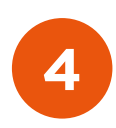

## Check the Prepaid radio button

Hostcomm charges in 10 second increments, so you need to ensure that all charging segment settings are set to the same.

#### **Note:**

- We advise that you set an initial outbound call credit of £1 to allow for client test calls.
- Allow unlimited inbound calls.

**5**

**6**

**7**

#### Check the 'Relative to call cost' button **Step 4:**

Complete the Charging Plan Description settings as below to allow incoming calls, inter extension and inter client extension calls.

To **uplift by 20%** set the 'Charge outgoing calls' setting to 1.2 x call cost + 0. If you **2. All of the state of the state is alleged in the setting of the individual want to introduce a call setup fee amend the 'O' setting. Set all other fee settings** to '1' and '0' unless you want to charge for inter extension calls. **Step 5:** 

### Press the 'OK' button to accept your settings.

In addition to uplifting by a percentage, you can also add exceptions from the **Step 7:**  Charging Plans home page

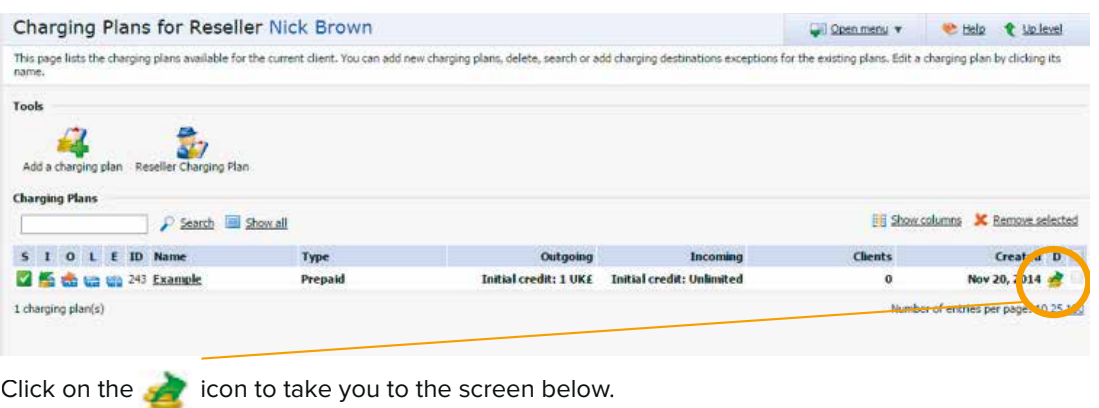

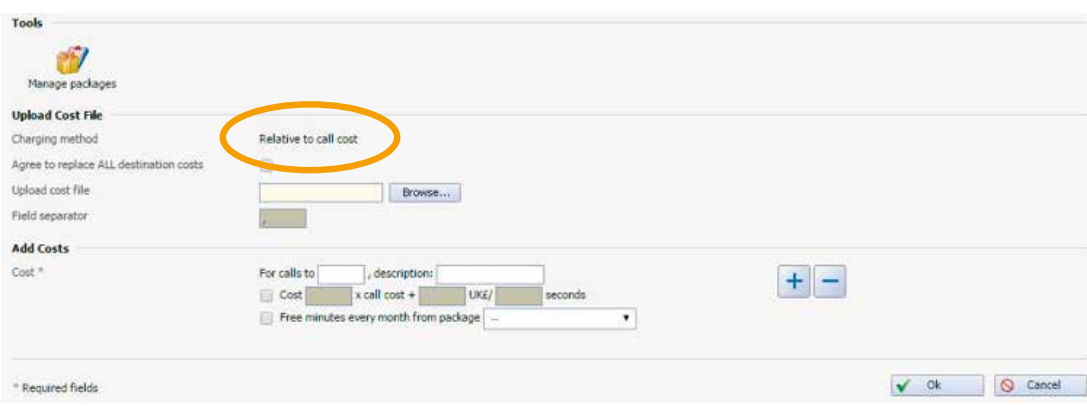

**Hostcomm Reseller Program**  that code. You can add multiple rules if required.You can then insert an area code and set up individual call cost rules for

## **Adding a new client**

Once you have created your Supported Reseller charging plans you can add your first client by clicking on the Add Client icon. As a Supported Reseller, you can add an unlimited number of clients.

Complete the screen below and apply the appropriate charging plan you have created.

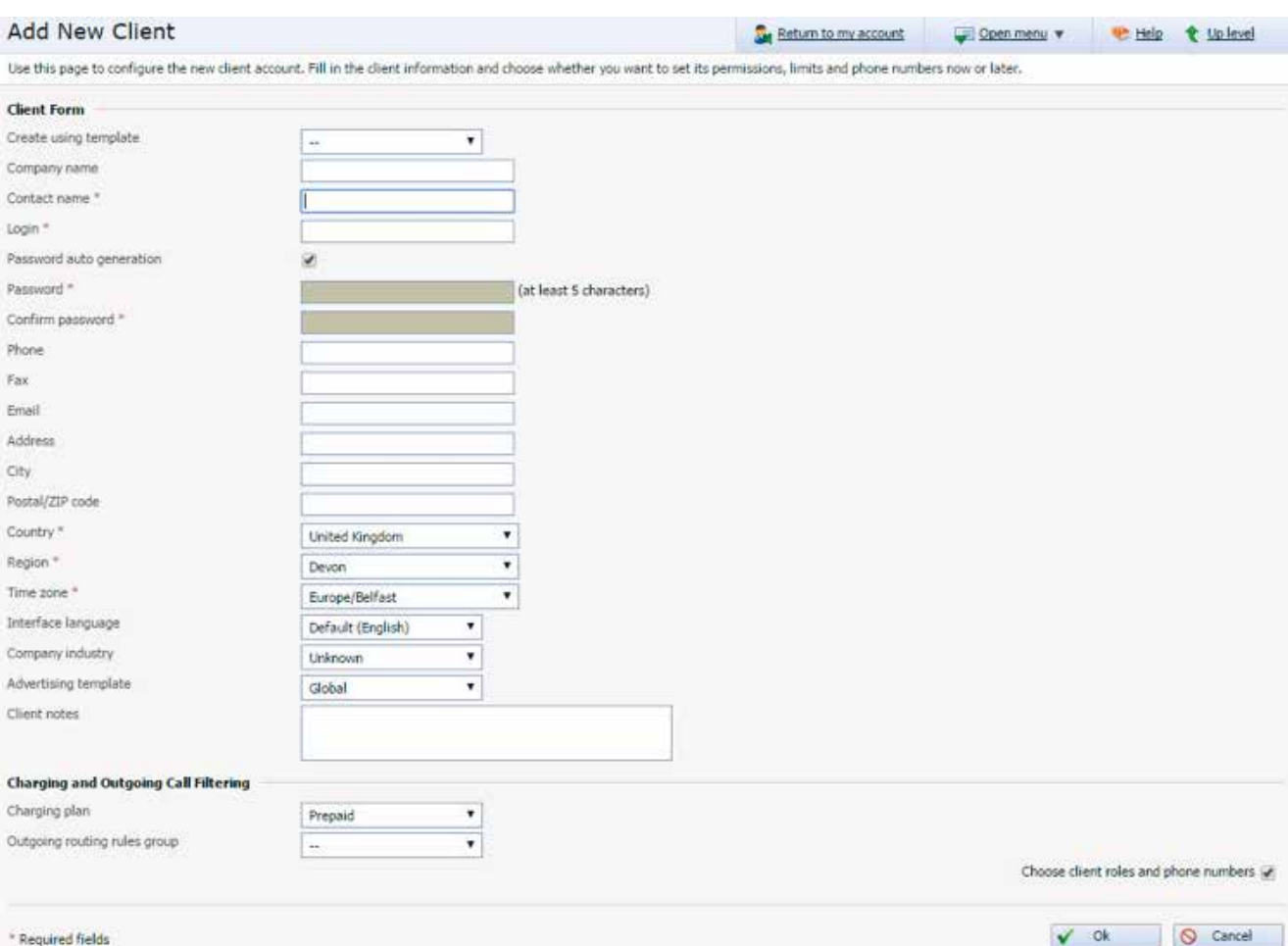

### Adding extensions

Prior to adding an extension, if you haven't already you need to create a 'Client Charging Plan' to apply to the extensions. Typically these will be postpay unless you want to restrict the number of calls a specific extension can make. Below is a typical example :-

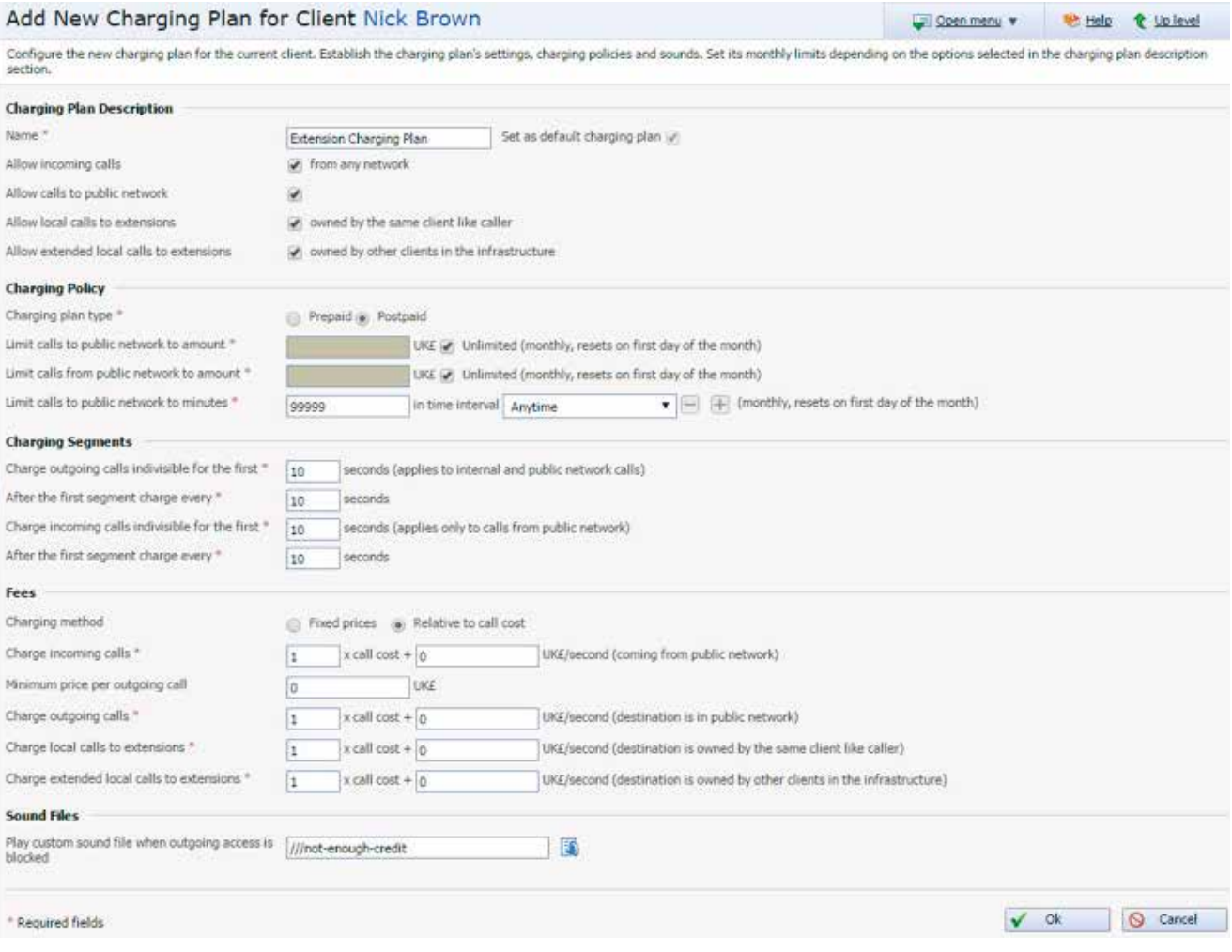

If the 'Add Extension' icon is greyed out you will need to upgrade your reseller software licence. This can be done by logging into your client portal through the Hostcomm website here:-

#### **http://www.hostcomm.co.uk/store/**

You will have received your login credentials in your 'Welcome' email.

Click on 'My Services' under 'My Dashboard' and click on the icon next to your reseller product. This will take you to the following screen:-

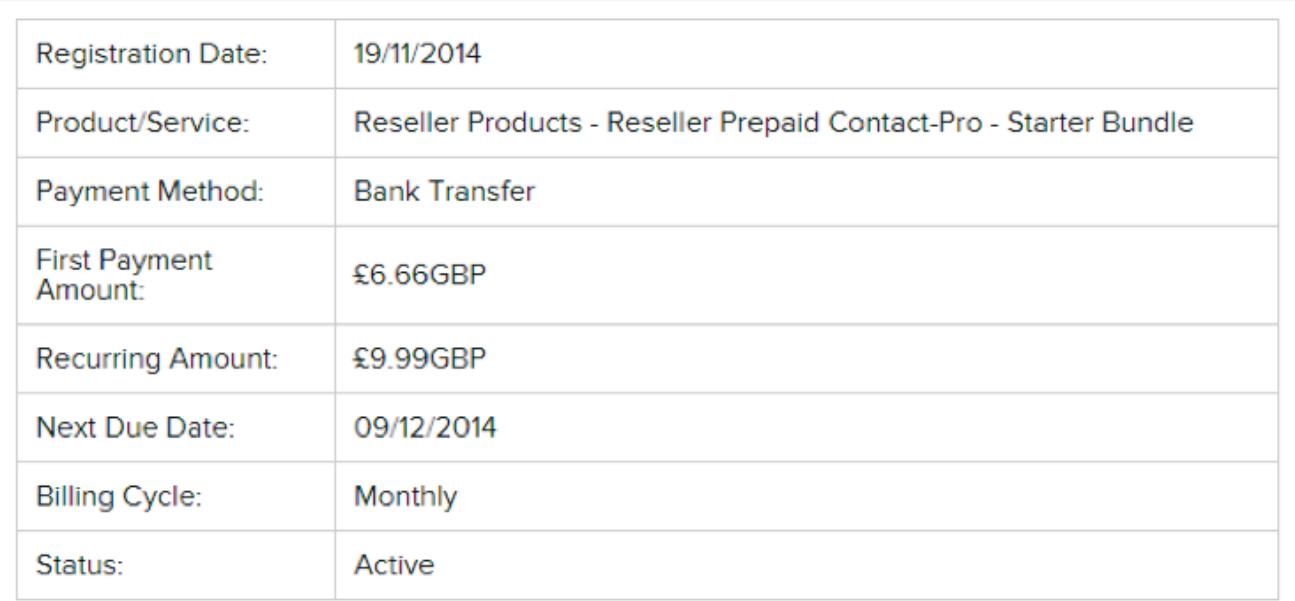

Login to VoIP Control Panel

#### **Login Details**

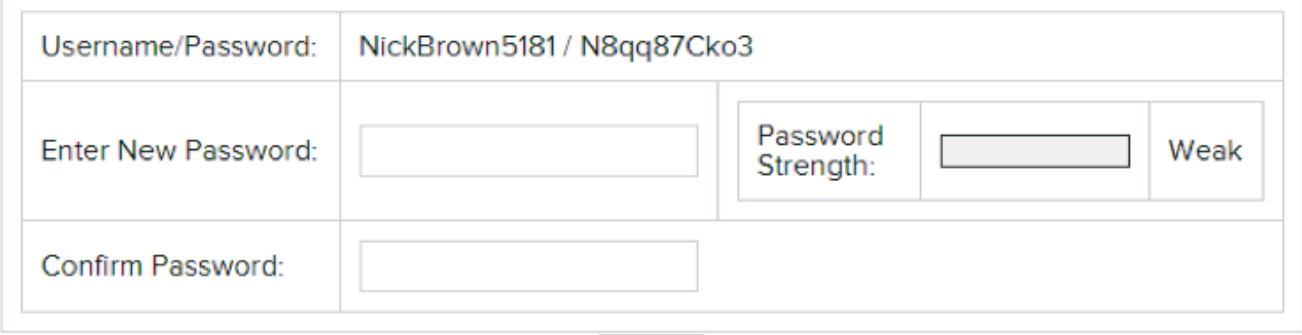

Update

#### **Account Addons**

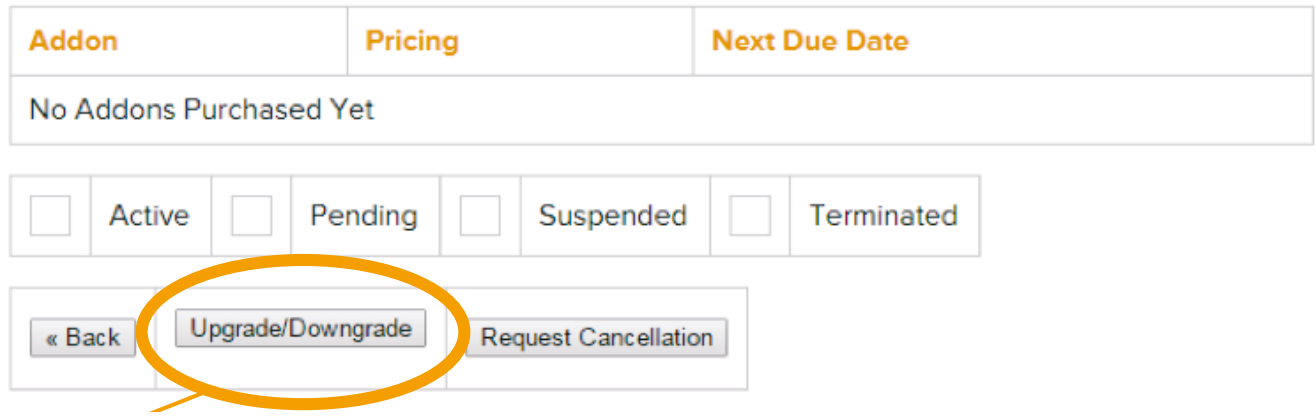

Click on the Upgrade/Downgrade button => Select the appropriate new product.

#### **Please note:** this is the total number of extensions you require, not how many extensions you have a set of the total number of  $\mathbb{R}^n$ **Please note:**

This is the total number of extensions you require, not how many extensions you would like to<br>we we do by Once you have completed the checkout we access you will now have the ability to all **the ability to add further extensions and the 'Add extension' icon will now be selectable.** further extensions and the 'Add extension' icon will now be selectable.upgrade by. Once you have completed the checkout process you will now have the ability to add

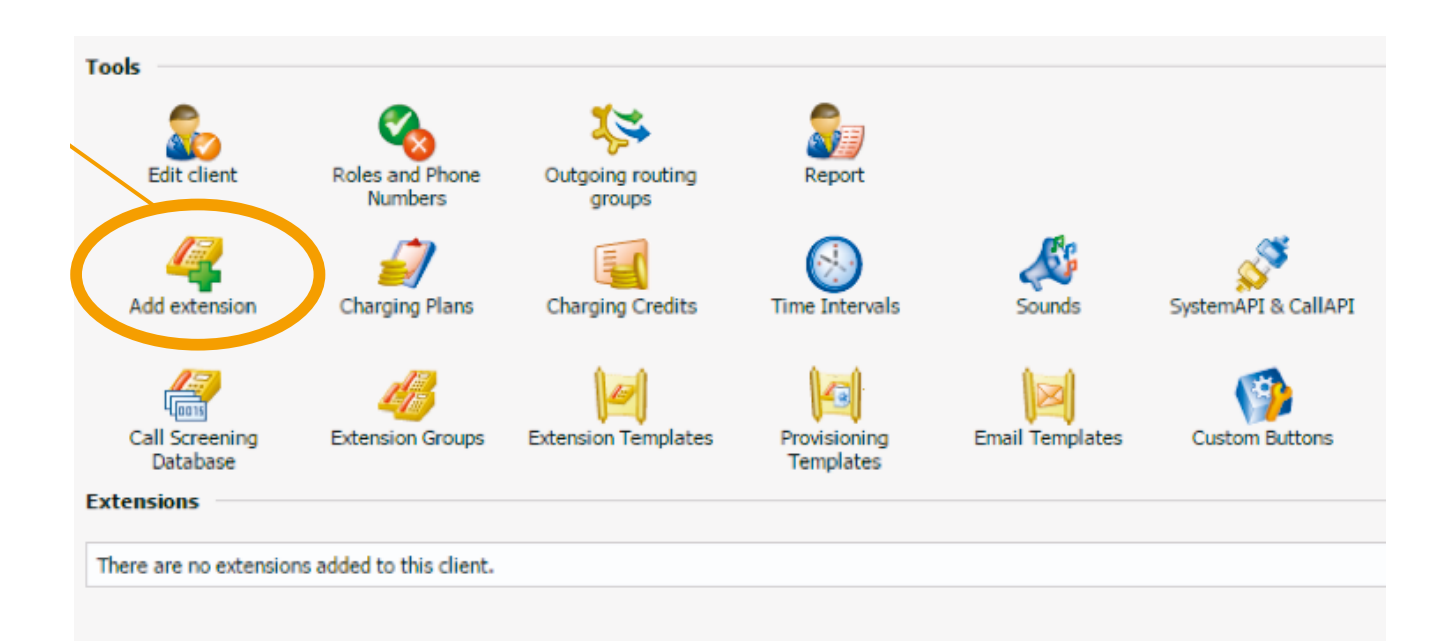

Click on the 'Add extension' icon and complete the details in the page below :-

#### Add New Extension

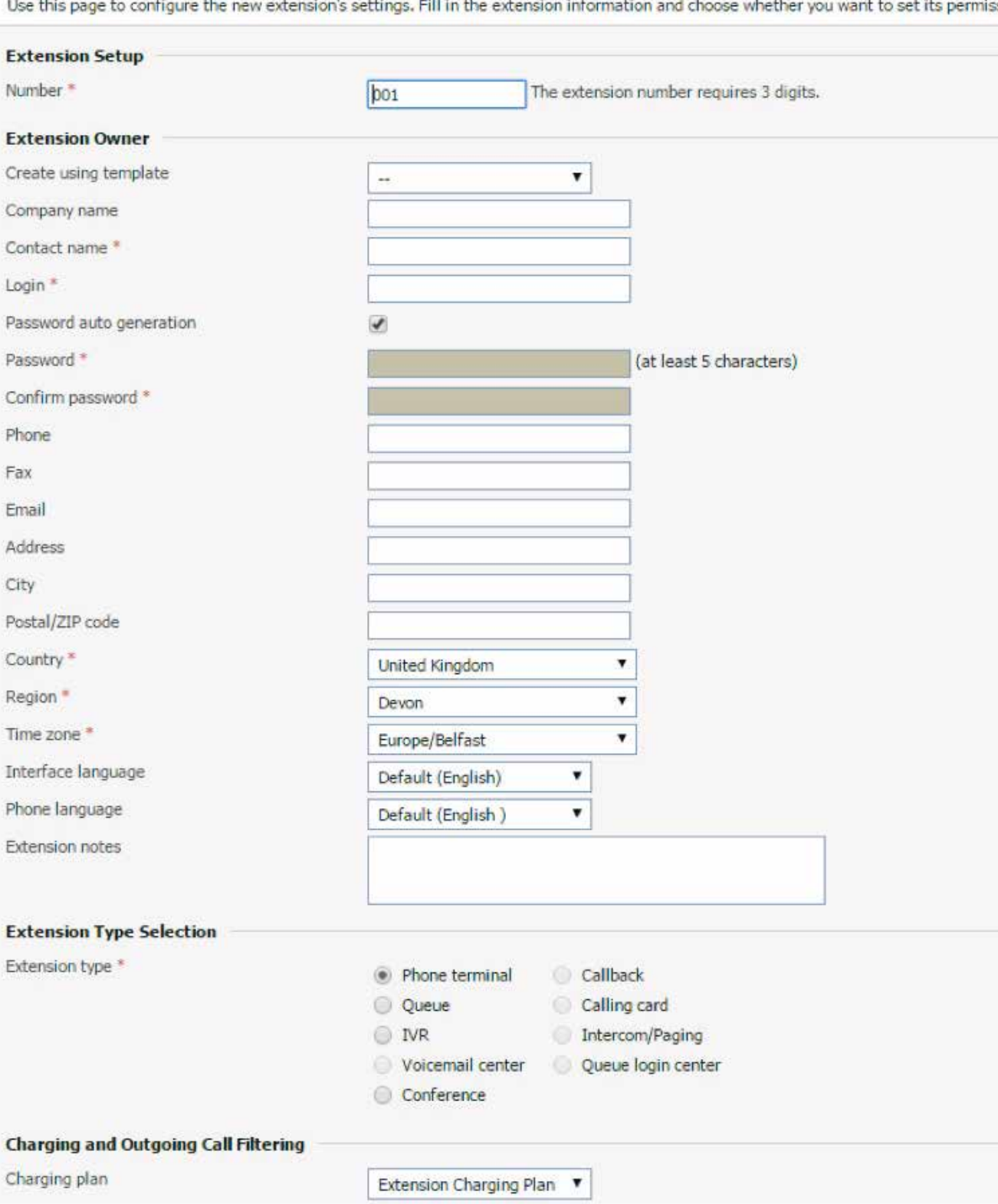

An extension can be a phone, queue, IVR or conference extension. Complete the details and select the appropriate charging plan if you have more than one.

Ensure the 'Choose extension roles and phone numbers' box is checked and it will take you to the following screen where you can configure the finer details for the extension.

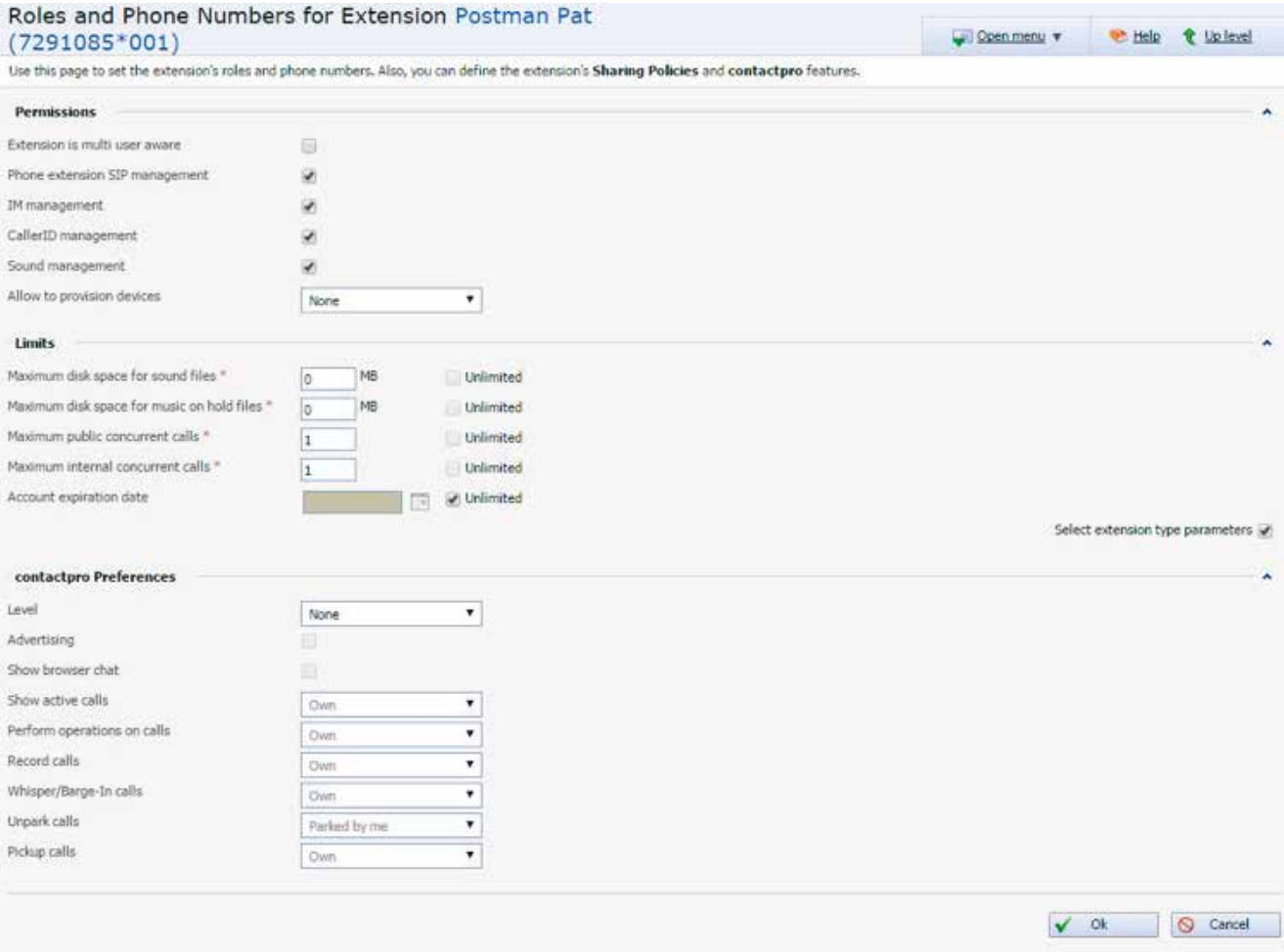

For more complicated procedures such as adding IVR extensions simply email the details such as IVR options and extensions to ring on selection of each option to **support@hostcomm.co.uk** along with any prompts or scripts for prompts and the team will set it up for you.

## **Get the most from your service**

Visit the portal:

**http://www.hostcomm.co.uk/store/**

## Understand the risk and impact of data loss - and what your contact centre can do to stay protected.

Learn more about Hostcomm hosted contact centre services:

- 0808 168 4400 / 0203 372 8420
- sales@hostcomm.co.uk
- www.hostcomm.co.uk
- in linkedin.com/company/hostcomm-ltd
- **v** twitter.com/Hostcomm
- G+ Google+

The Old Convent • 8 Broad Street • Ottery St Mary • Devon EX11 1BZ

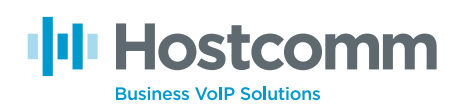

Hostcomm Limited is a company registered in England and Wales with company number: 05113945. Registered Office: The Old Convent. Ottery St Mary, Devon, EX11 1BZ • VAT registered GB837980773